## **适用于 Dell EMC PowerEdge 服务器的 Microsoft Windows Server 2019 发行说明**

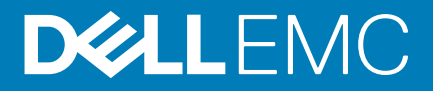

#### 注意、小心和警告

**注: "注意"表示帮助您更好地使用该产品的重要信息。**

**小心: "小心"表示可能会损坏硬件或导致数据丢失,并告诉您如何避免此类问题。**

**警告: "警告"表示可能会导致财产损失、人身伤害甚至死亡。**

**© 2019 - 2020 Dell Inc. 或其子公司。保留所有权利。**Dell、EMC 和其他商标是 Dell Inc. 或其附属机构的商标。其他商标可能是其各 自所有者的商标。

April 2020

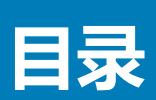

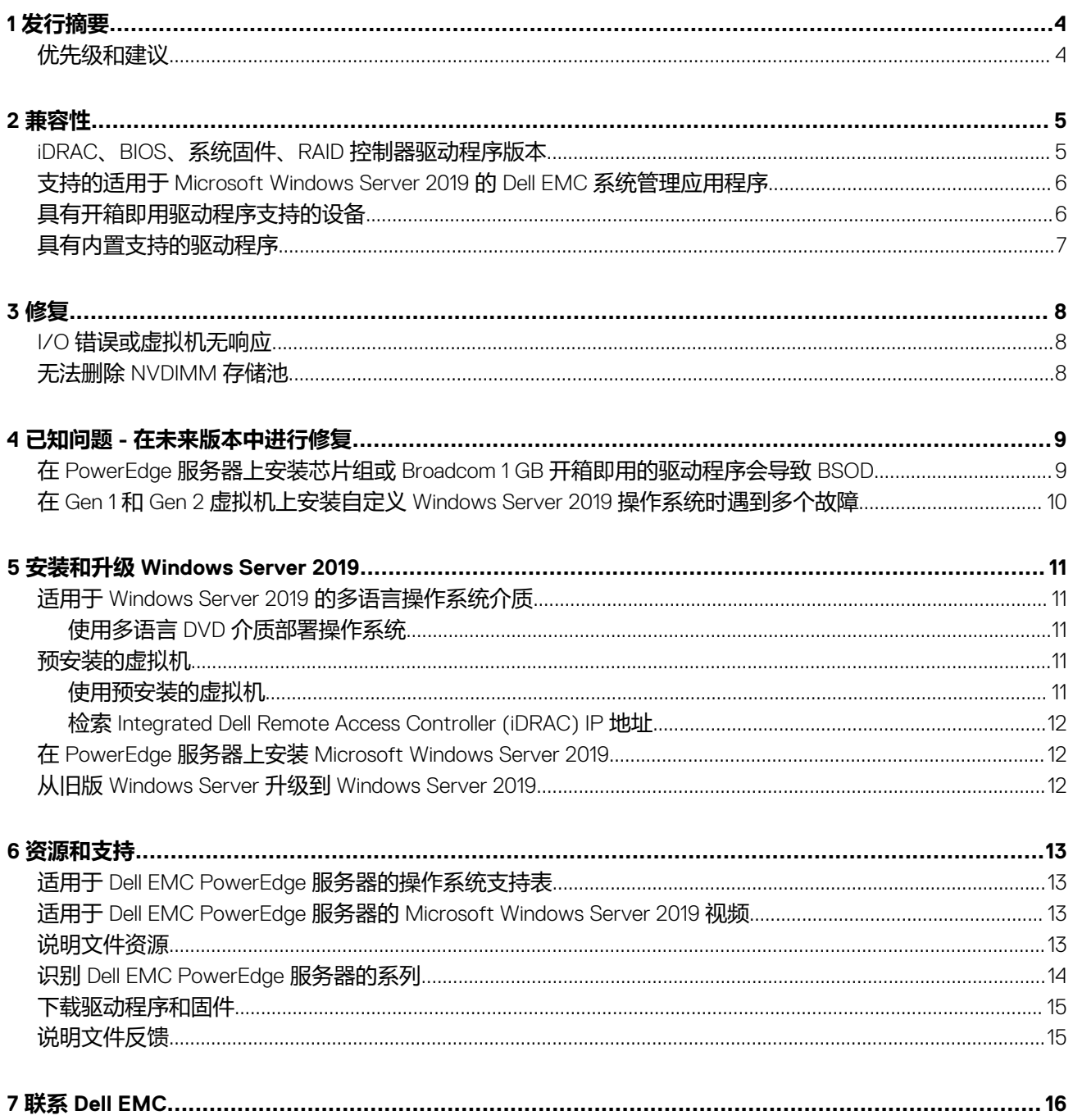

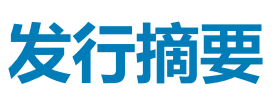

**1**

<span id="page-3-0"></span>Microsoft Windows Server 2019 是 Windows Server 2016 操作系统的后续操作系统 (OS) 版本。Windows Server 2019 中的主要增强是 安全性和来宾操作系统方面的改进。Microsoft 在这个版本中特别以云和托管主机提供商为目标。

有关以前版本的详细信息,请单击以下链接:

- [Windows Server 2016](https://www.dell.com/support/home/product-support/product/microsoft-windows-server-2016/manuals)
- [Windows Server 2012 R2](https://www.dell.com/support/home/product-support/product/microsoft-windows-server-2016/manuals)

**主题:**

• 优先级和建议

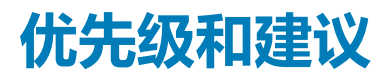

建议: Dell EMC 建议在下次计划的更新周期期间应用此更新。更新中包含帮助系统软件保持最新并与其他系统模块(固件、BIOS、 驱动程序和软件)兼容的增强功能或更改。

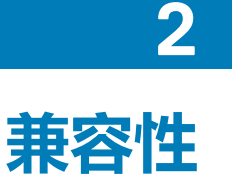

#### <span id="page-4-0"></span>**主题:**

- iDRAC、BIOS、系统固件、RAID 控制器驱动程序版本
- 支持的适用于 [Microsoft Windows Server 2019](#page-5-0) 的 Dell EMC 系统管理应用程序
- [具有开箱即用驱动程序支持的设备](#page-5-0)
- [具有内置支持的驱动程序](#page-6-0)

### **iDRAC、BIOS、系统固件、RAID 控制器驱动程序版 本**

有关 Dell EMC PowerEdge 服务器上支持的最新 Microsoft Windows Server 操作系统列表,请参阅。

**注: PowerEdge 服务器是使用通用命名约定来表示的。要标识服务器型号的范围,请参阅识别 [Dell EMC PowerEdge](#page-13-0) 服务器的 [系列](#page-13-0)。**

#### **表. 1: yx5x PowerEdge 服务器上支持的平台、最低支持的 BIOS 和 iDRAC 版本**

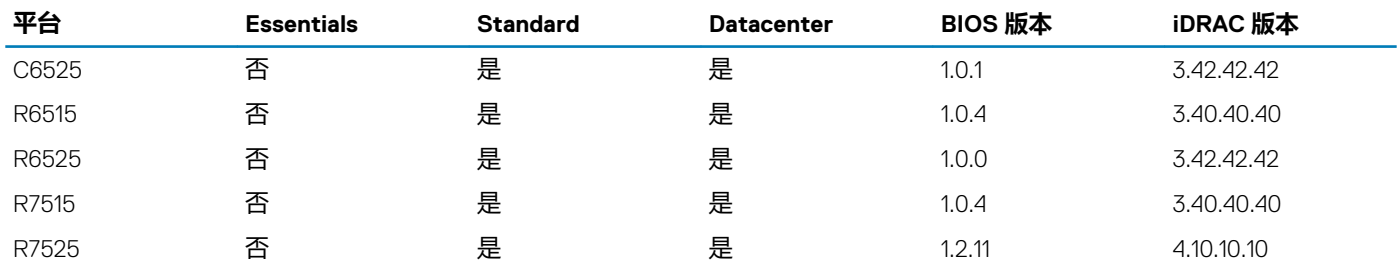

#### **表. 2: yx4x PowerEdge 服务器上支持的平台、最低支持的 BIOS 和 iDRAC 版本**

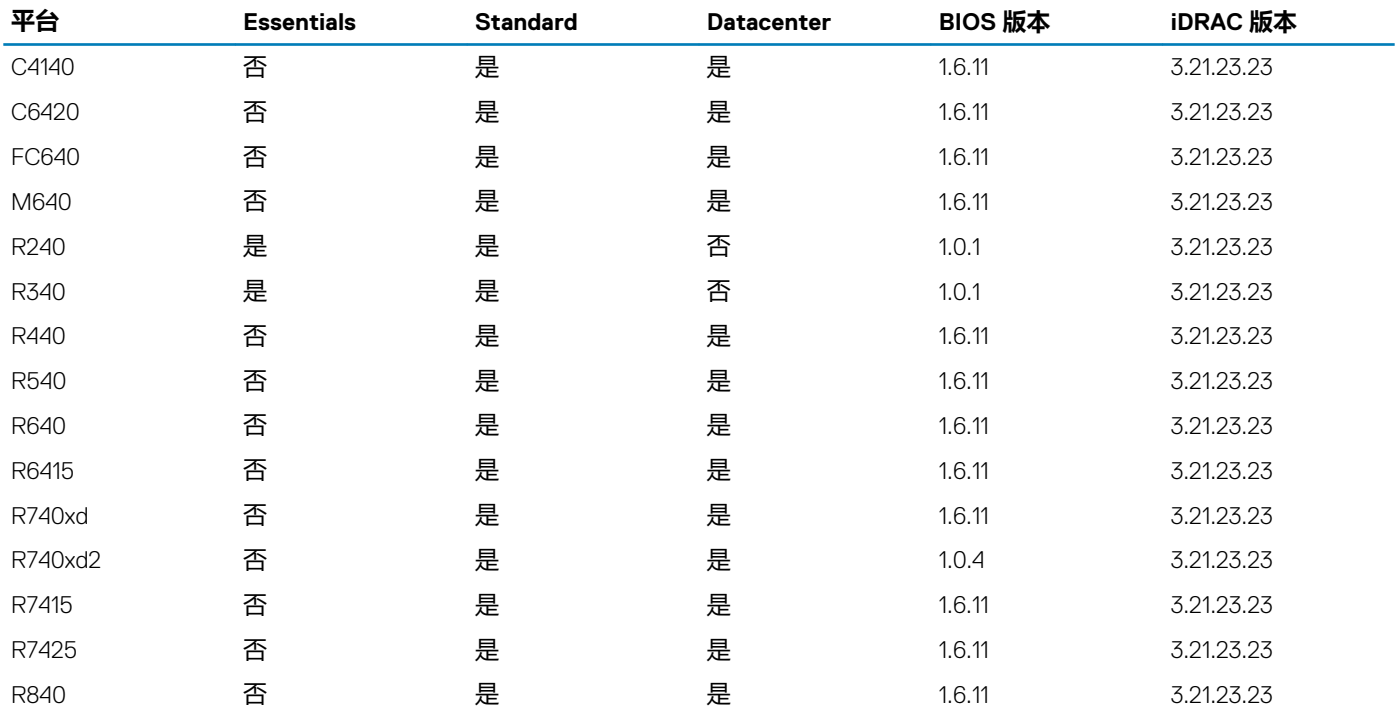

<span id="page-5-0"></span>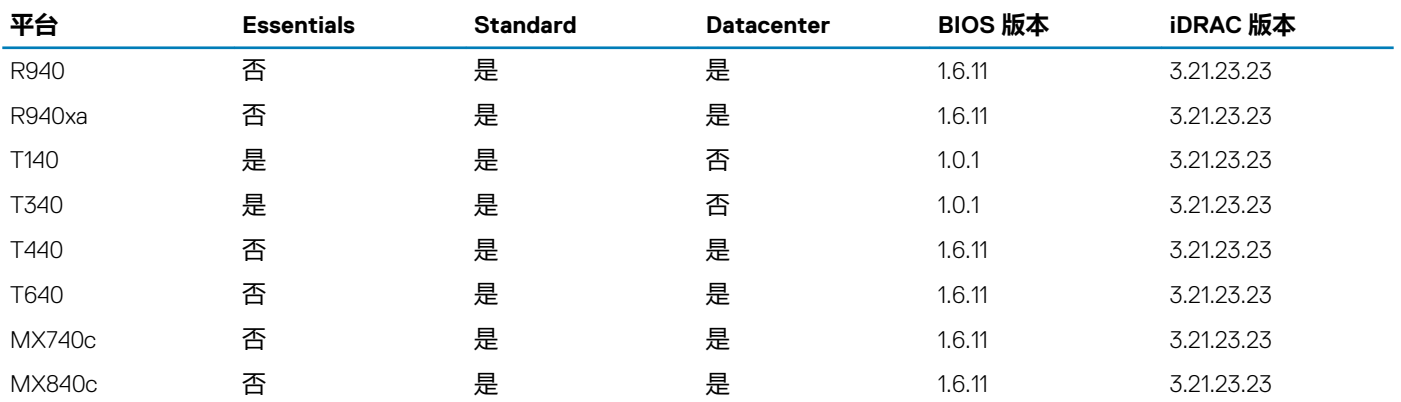

#### **表. 3: yx3x PowerEdge 服务器上支持的平台、最低支持的 BIOS 和 iDRAC 版本**

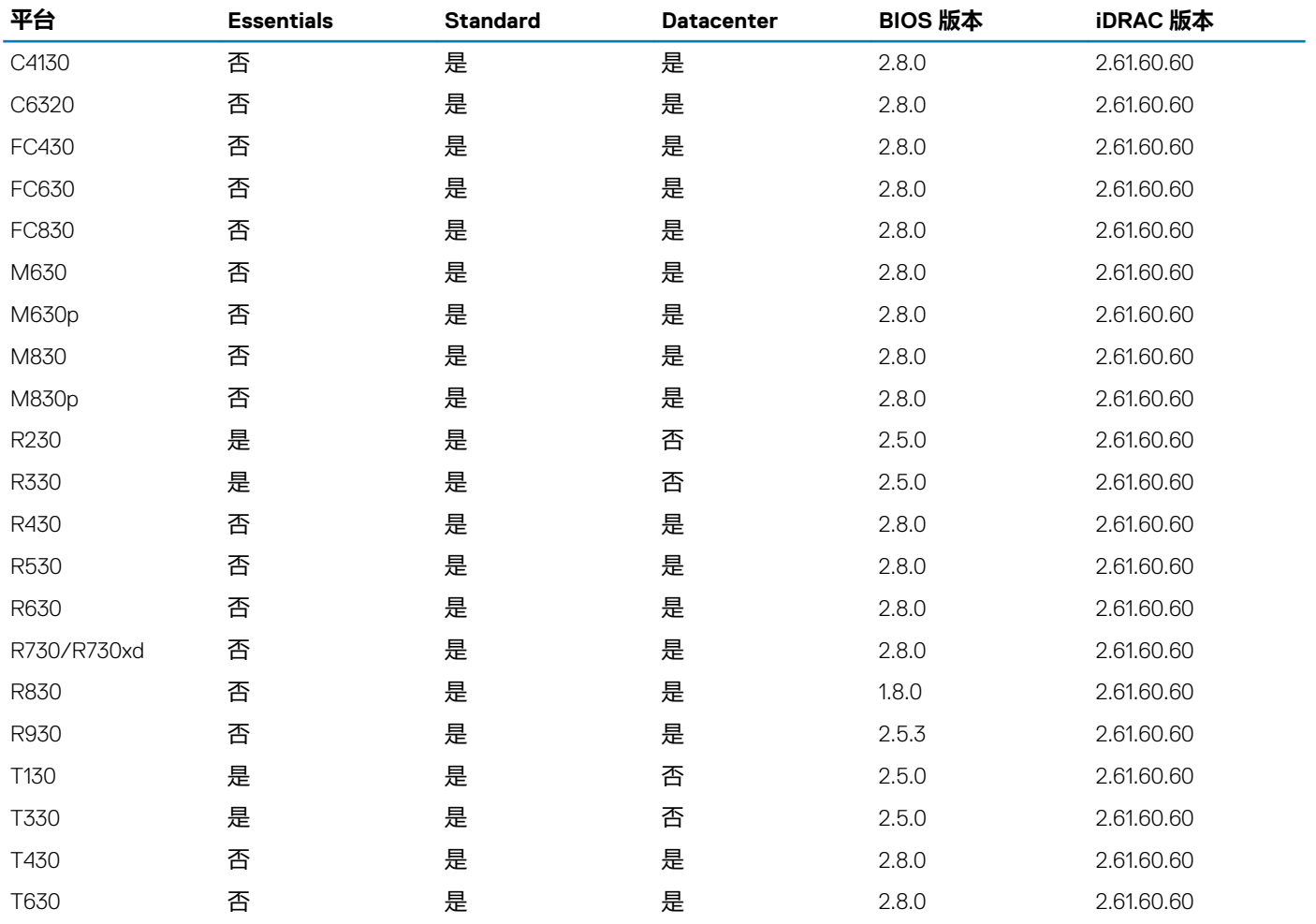

### **支持的适用于 Microsoft Windows Server 2019 的 Dell EMC 系统管理应用程序**

Dell OpenManage 9.2.1 及更高版本支持 Microsoft Windows Server 2019。有关安装 Dell OpenManage 的更多信息,请参阅上的 *OpenManage System Management* 安装指南。

## **具有开箱即用驱动程序支持的设备**

以下是对 Windows Server 2019 具有开箱即用支持的驱动程序:

- <span id="page-6-0"></span>• 用于 yx5x PowerEdge 服务器的 AMD 芯片组驱动程序
- 用于 yx4x PowerEdge 服务器的 AMD 芯片组驱动程序
- 用于 yx4x PowerEdge 服务器的 Intel 芯片组驱动程序
- 用于 yx3x PowerEdge 服务器的 Intel 芯片组驱动程序
- Dell EMC PERC S150 驱动程序
- Dell EMC PERC S140 驱动程序
- Dell EMC PERC S130 驱动程序
- Broadcom NetXtreme 驱动程序
- Emulex 网络驱动程序
- Qlogic 网络驱动程序
- Mellanox 网络驱动程序

**注: PowerEdge 服务器是使用通用命名约定来表示的。要标识服务器型号的范围,请参阅识别 [Dell EMC PowerEdge](#page-13-0) 服务器的 [系列](#page-13-0)。**

## **具有内置支持的驱动程序**

以下是具有对 Windows Server 2019 内置支持的驱动程序:

- Dell EMC PERC 10 系列驱动程序
- Dell EMC PERC 9 系列驱动程序
- Broadcom NetXtreme 驱动程序
- Emulex 网络驱动程序
- Intel 网络驱动程序
- Qlogic 网络驱动程序
- Mellanox 网络驱动程序

有关无内置支持的驱动程序的详细信息,请参阅[操作系统和应用程序知识库。](https://www.dell.com/support/article/sln312773/os-and-applications)

有关最新的驱动程序更新,请访问 。

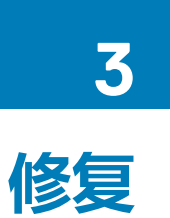

<span id="page-7-0"></span>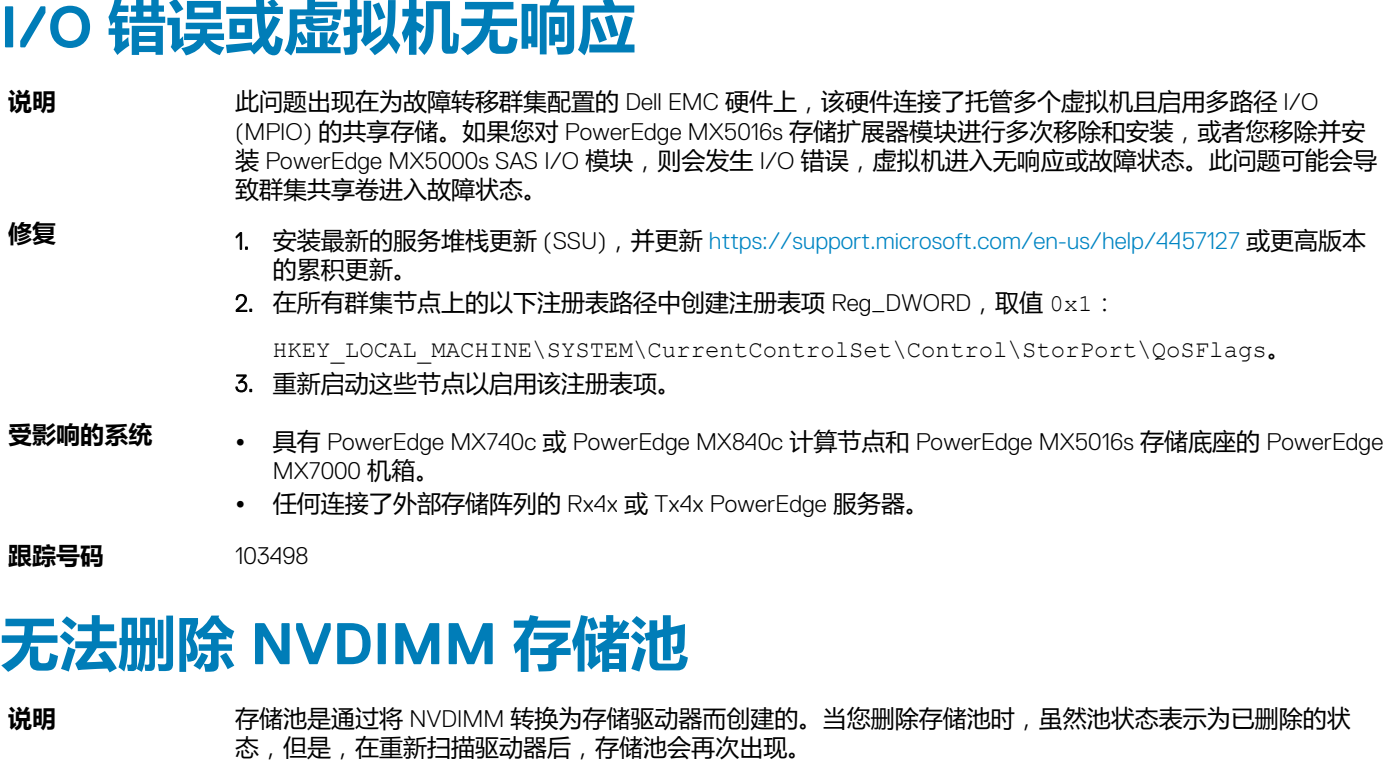

**修复** 使用 <https://support.microsoft.com/en-us/help/4490481> 上提供的 Windows 累积更新 KB4490481 或最新更 新。

**受影响的系统** PowerEdge R640、T640、R740、R740XD、R940、R840、R940xa、Mx740c、Mx840c

**跟踪号码** 113286

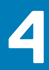

## **已知问题 - 在未来版本中进行修复**

#### <span id="page-8-0"></span>**主题:**

- 在 PowerEdge 服务器上安装芯片组或 Broadcom 1 GB 开箱即用的驱动程序会导致 BSOD
- 在 Gen 1 和 Gen 2 虚拟机上安装自定义 Windows Server 2019 [操作系统时遇到多个故障](#page-9-0)

### **在 PowerEdge 服务器上安装芯片组或 Broadcom 1 GB 开箱即用的驱动程序会导致 BSOD**

**说明** 在安装芯片组驱动程序时, 以及/或在系统中安装 Broadcom 开箱即用的驱动程序过程中, 会出现伴有停止错 误代码的蓝屏死机 (BSOD),显示 IRQL NOT LESS OR EQUAL 消息。以下系统配置中会出现此问题:

- 在系统 BIOS 中启用了 x2APIC 且配有 PCIe 设备(如 GPU)并运行 Windows Server 2019、Windows Server 2016 或 Windows Server 2012 R2 的 Dell EMC yx3x 或 yx4x PowerEdge 系统。
- 配有 Broadcom 1 GB 网络适配器且运行 Windows Server 2019 的 Dell EMC yx4x PowerEdge 系统。

采用下面其中一种安装方法在安装芯片组驱动程序或 Broadcom 1 GbE 开箱即用的驱动程序过程中发生 BSOD:

- 在 PowerEdge 服务器上手动安装驱动程序时。
	- **注: PowerEdge 服务器在 BSOD 后引导至操作系统,但驱动程序未成功安装。**
- 在操作系统安装过程中,利用 Dell EMC Lifecycle Controller 部署向导。

**解决方法** 要恢复并成功更新芯片组驱动程序,请根据您的系统配置执行以下操作:

#### **系统配置 1:**

如果系统配有 Broadcom 1 GB LAN-on-motherboard (LOM) 或 Broadcom 附加式 PCIe 网卡,请执行以下操 作:

- 1. 要禁用集成网卡,请转至**系统 BIOS 设置** > **集成设备** > **集成网卡**。
- 2. 选择**禁用 (OS)**。
- 3. 安装 Windows 服务器操作系统, 或引导至现有 Windows Server 操作系统 (如果已经安装操作系统)。
- 4. 安装 Broadcom 开箱即用的驱动程序,然后安装芯片组驱动程序。如果系统提示,请重新引导系统。
- 5. 转至**系统 BIOS 设置** > **集成设备**,启用**集成网卡**,然后引导至 Windows Server 操作系统。
- **注: 要对 BSOD 进行故障排除并安装芯片组驱动程序或 Broadcom 开箱即用的驱动程序,您可以参[阅更](HTTPS://DOCS.MICROSOFT.COM/EN-US/WINDOWS/CLIENT-MANAGEMENT/TROUBLESHOOT-STOP-ERROR-ON-BROADCOM-DRIVER-UPDATE) 新内置 Broadcom [网络适配器驱动程序时发生停止错误。](HTTPS://DOCS.MICROSOFT.COM/EN-US/WINDOWS/CLIENT-MANAGEMENT/TROUBLESHOOT-STOP-ERROR-ON-BROADCOM-DRIVER-UPDATE)**

#### **系统配置 2:**

如果系统配有 GPU PCIe 设备,请执行以下操作:

- 1. 转至**系统 BIOS** > **处理器设置**,然后禁用 **x2APIC 模式**设置。
- 2. 安装驱动程序:
	- a. 引导至 Windows Server 2019、Windows Server 2016 或 Windows Server 2012 R2, 从 GPU 供应商网站 下载并安装 GPU 开箱即用的驱动程序, 并在出现提示时重新启动系统。
	- b. 浏览至芯片组驱动程序下载位置并双击新文件。
	- c. 阅读对话框窗口中的版本信息。
	- d. 在继续操作之前,请完成对话框中所述的前提任务。
	- e. 单击**安装**。按照其余的提示更新驱动程序。
- 3. 安装芯片组驱动程序后,转至**系统 BIOS** > **处理器设置**并启用 **x2APIC 模式**。

**受影响的系统** 系统符合以下条件之一:

- 在系统 BIOS 中启用了 x2APIC 且配有 PCIe 设备(如 GPU)并运行 Windows Server 2019、Windows Server 2016 或 Windows Server 2012 R2 的 Dell EMC yx3x 或 yx4x PowerEdge 系统。
- 配有 Broadcom 1 GB 网络适配器且运行 Windows Server 2019 的 Dell EMC yx4x PowerEdge 系统。

<span id="page-9-0"></span>**跟踪号码** 123021、88882、92653、154665、111848、106976

### **在 Gen 1 和 Gen 2 虚拟机上安装自定义 Windows Server 2019 操作系统时遇到多个故障**

**说明** 如果使用 Dell 提供的多语言操作系统介质创建虚拟机, 则您在虚拟机中启动操作系统安装时, 可能会遇到不 同的故障。当分配的虚拟内存小于或等于 1 GB 时,您可能会遇到此问题。您可能会看到 Gen 1 虚拟机 的 BSOD, 或显示以下内容的错误消息:

Insufficient ramdisk with Gen 2 VM

- **解决方法** 使用 Dell 提供的多语言操作系统介质分配 1.5 GB 或更大的内存。为获得更好的虚拟机运行,建议您分配最大 内存空间。
- **受影响的系统** 所有系统
- **跟踪号码** 148171

## **安装和升级 Windows Server 2019**

#### <span id="page-10-0"></span>**主题:**

- 适用于 Windows Server 2019 的多语言操作系统介质
- 预安装的虚拟机
- 在 PowerEdge 服务器上安装 [Microsoft Windows Server 2019](#page-11-0)
- 从旧版 Windows Server 升级到 [Windows Server 2019](#page-11-0)

### **适用于 Windows Server 2019 的多语言操作系统介质**

发布 Windows Server 2019 版本后, PowerEdge 服务器随附的多语言操作系统界面提供一系列支持的语言。首次启动系统或使用 Dell EMC 提供的介质重新安装操作系统时,可以选择自己所需的操作系统语言。

### **使用多语言 DVD 介质部署操作系统**

要使用多语言 DVD 介质部署操作系统, 请执行以下操作:

- 1. 引导至操作系统介质。
- 2. 从**语言选择**页面选择您所需的语言,并按照说明进行操作。

简体中文和繁体中文图像在不同的 DVD 上分别提供。

有关分步安装 Windows Server 2019 的详细信息,请参阅 上的 用于 Dell EMC PowerEdge 服务器的 Microsoft Windows Server *2019* 安装指南。

### **预安装的虚拟机**

如果您在 [www.dell.com/en-us/work/shop/ecat/enterprise-products](https://www.dell.com/en-us/work/shop/ecat/enterprise-products) 上订购服务器时选择**启用 Hyper-V 角色**,则会向您提供预安装 的虚拟机。您可以使用您的服务器上位于 C:\Dell\_OEM\VM 的虚拟机文件以及 Hyper-V Manager 在此系统上导入虚拟机。根据 Microsoft 的标准许可限制。有关许可条款的详细信息,请参阅您的产品随带的*最终用户许可协议*。

位于 C:\Dell\_OEM\VM 的虚拟机允许您在设置过程中选择操作系统语言。连接到此虚拟机的虚拟磁盘 (VD) 将动态扩展,可扩展到 最大 127 GB,并且可以转换为固定磁盘。要增加虚拟磁盘空间,请创建虚拟磁盘并将其连接到相同的虚拟机。在将 Dell EMC 提供的 虚拟磁盘从动态扩展转换为固定磁盘之前,确保服务器上至少具有 127 GB 的磁盘空间。

Windows Server 数据中心版拥有包括无限数量的虚拟机实例的权利。这些虚拟机将使用 Microsoft 的 Automatic Virtual Machine Activation (AVMA) 进程自动激活。有关详细信息,请参阅 [www.docs.microsoft.com/en-us/windows-server/get-started-19/vm](https://docs.microsoft.com/windows-server/get-started-19/vm-activation-19)[activation-19](https://docs.microsoft.com/windows-server/get-started-19/vm-activation-19) 上的*虚拟机自动激活*。

Windows Server 标准版包括两个虚拟机实例的权利。但是提供额外的虚拟机许可(以两个虚拟机为增量),并且可单独购买。

#### **使用预安装的虚拟机**

要使用预安装的虚拟机,请执行以下操作:

- 1. 转到操作系统中的 **Hyper-V Manager**。
- 2. 右键单击 **Hyper-V Manager** 中的服务器。
- 3. 选择**导入虚拟机**。
- 4. 在**导入虚拟机向导**中,转到创建的虚拟机的路径,并打开虚拟机文件。

要激活通过使用 **sysprepped VHDx** 文件创建的虚拟机,请使用系统上粘贴的真品证书 (COA) 贴纸上的虚拟产品密钥。如果您的 服务器随附操作系统的数据中心版本,则您可以使用 Microsoft 提供的自动虚拟机激活 (AVMA) 密钥来自动激活虚拟机。有关如 何激活 AVMA 密钥的更多信息,请参阅 [www.technet.microsoft.com](https://technet.microsoft.com) 上的文章: 虚拟机自动激活。

您可以先使用标准方法执行安全更新,再将系统用于生产。

<span id="page-11-0"></span>**小心: 建议您创建虚拟机的备份。如果数据丢失或损坏,Dell EMC 不提供替换文件。**

#### **检索 Integrated Dell Remote Access Controller (iDRAC) IP 地址**

要检索 iDRAC IP 地址,打开 PowerShell, 然后在 CLI 下运行以下命令:

Get-PCSVDevice | fl IPV4Address

#### **在 PowerEdge 服务器上安装 Microsoft Windows Server 2019**

有关前提条件、安装和配置的信息,请参阅 上的适用于 *Dell EMC PowerEdge* 服务器的 *Microsoft Windows Server 2019* 安装指南。

### **从旧版 Windows Server 升级到 Windows Server 2019**

Dell EMC 不支持从 Windows Server 2012 R2 或 Windows Server 2016 就地升级至 Windows Server 2019。

## **资源和支持**

**6**

### <span id="page-12-0"></span>**适用于 Dell EMC PowerEdge 服务器的操作系统支持 表**

只能在选定的 Dell EMC PowerEdge 服务器上安装 Windows Server 操作系统。有关 Dell EMC PowerEdge 服务器和支持的操作系统的 列表,请参阅 上的 *Microsoft Windows Server* 操作系统支持。

<https://www.youtube.com/watch?v=3uCuQKNIQpY>

### **适用于 Dell EMC PowerEdge 服务器的 Microsoft Windows Server 2019 视频**

#### **表. 4: 适用于 Dell EMC PowerEdge 服务器的 Microsoft Windows Server 2019 视频**

在 UEFI 模式下手动安装 Microsoft Windows 2019 [www.youtube.com/watch?v=T7UpmwS5Ba4](https://www.youtube.com/watch?v=T7UpmwS5Ba4)

**视频标题 链接**

使用 Dell EMC LifeCycle Controller 在 UEFI 模式下

安装 Microsoft Windows 2019 操作系统

操作系统

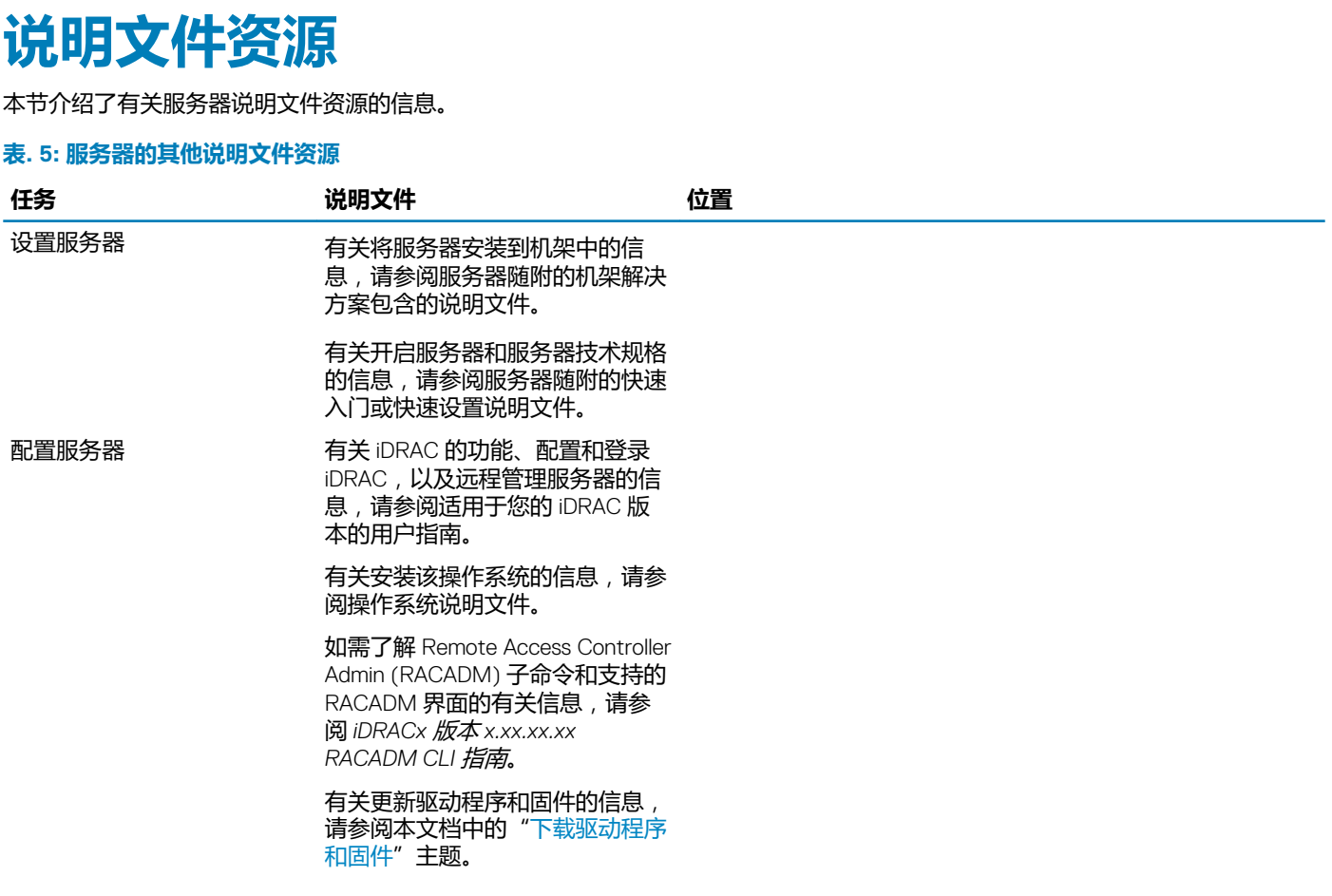

<span id="page-13-0"></span>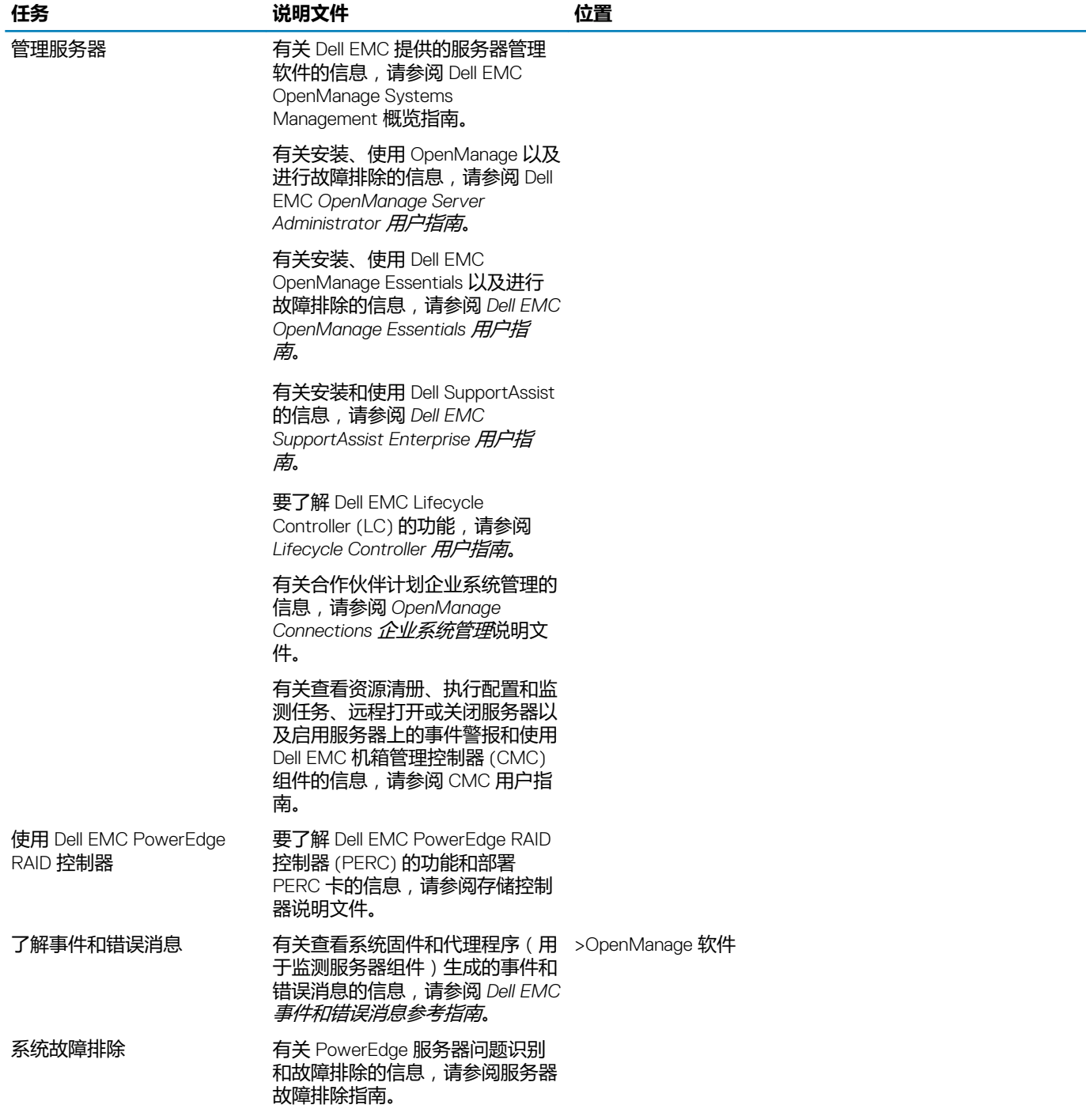

### **识别 Dell EMC PowerEdge 服务器的系列**

Dell EMC PowerEdge 系列服务器根据配置划分为不同的类别。为便于参考,它们被称为 YX2X、YX3X、YX4X、YX4XX 或 YX5XX 系 列服务器。命名约定的结构如下所述:

字母 Y 表示服务器型号中的字母。字母表示服务器的外形尺寸。下表介绍了各种规格:

- 云 (C)
- 灵活 (F)
- 模块化 ( M 或 MX )
- 机架式 (R)
- 塔式机 (T)

字母 X 表示服务器型号中的数字。这些数字表示有关服务器的多个项目。

- <span id="page-14-0"></span>• 第一个数字(由 X 表示)表示服务器的值流或类。
	- 1-5 iDRAC basic
	- 6-9 iDRAC Express
- 第二个数字表示服务器的系列。它保留在服务器命名约定中,不会替换为字母 X。
	- $0$  系列 $10$
	- 1-系列11
	- $2$  系列 12
	- 3-系列13
	- 4 系列 14
	- 5 系列 15
- 第三个数字 (由 X 表示)表示一系列服务器支持的处理器插槽数量。这仅适用于第 14 系列 PowerEdge 服务器。
	- 1–单插槽服务器
	- 2̶双插槽服务器
- 最后一个数字 (由 X 表示) 始终表示处理器的制造商, 如下所述:
	- 0 英特尔
	- $5 AMD$

#### **表. 6: PowerEdge 服务器命名约定和示例**

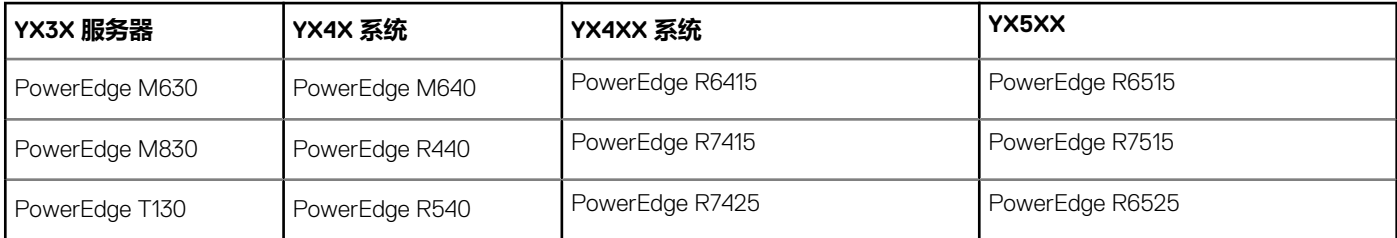

### **下载驱动程序和固件**

建议您下载并在系统上安装最新的 BIOS、驱动程序和系统管理固件。

确保清除 Web 浏览器高速缓存,然后再下载驱动程序和固件。

- 1. 转至 。
- 2. 在**驱动程序和下载**部分,在**输入戴尔服务编号、Dell EMC 产品 ID 或型号**文本框中输入您系统的服务编号,然后单击向右箭头按 钮。
	- **注: 如果您没有服务编号,请选择检测 PC,以使系统自动检测您的服务编号。**
- 3. 单击**驱动程序和下载**。 此时将显示适用更新的列表。
- 4. 将驱动程序或固件下载到 USB 驱动器、CD 或 DVD。

## **说明文件反馈**

您可以在任何 Dell 说明文件页面上为说明文件打分或写下反馈,然后单击**发送反馈**以发送反馈。

# **联系 Dell EMC**

**7**

<span id="page-15-0"></span>Dell EMC 提供了几种联机和电话支持与服务选项。可用的选项因国家/地区和产品而不同,某些服务在您所在的区域可能并不提供。 要就销售、技术支持或客户服务问题联系 Dell EMC,请参阅 [www.dell.com/contactdell](https://www.dell.com/contactdell)。 如果没有活动的 Internet 连接,您可以在购货发票、装箱单、帐单或产品目录上查找联系信息。